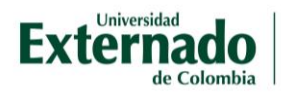

# Cómo reestablecer la contraseña

Para ingresar a su aula virtual, diríjase a: <https://campusvirtual.uexternado.edu.co/>

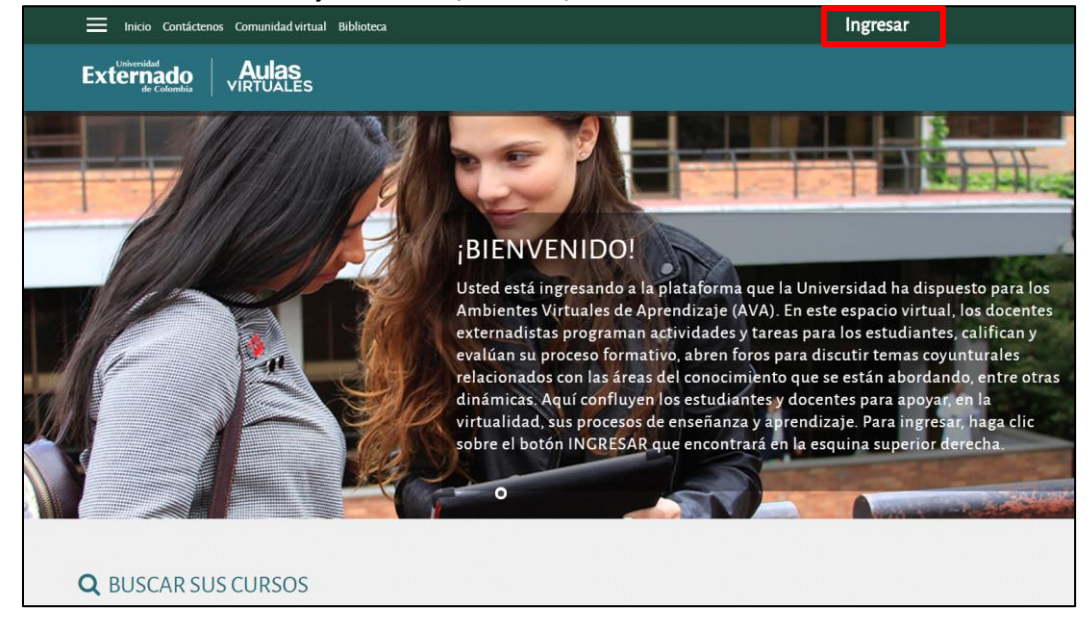

El usuario es su número de documento de identidad. Si olvidó la contraseña, podrá reestablecerla aquí:

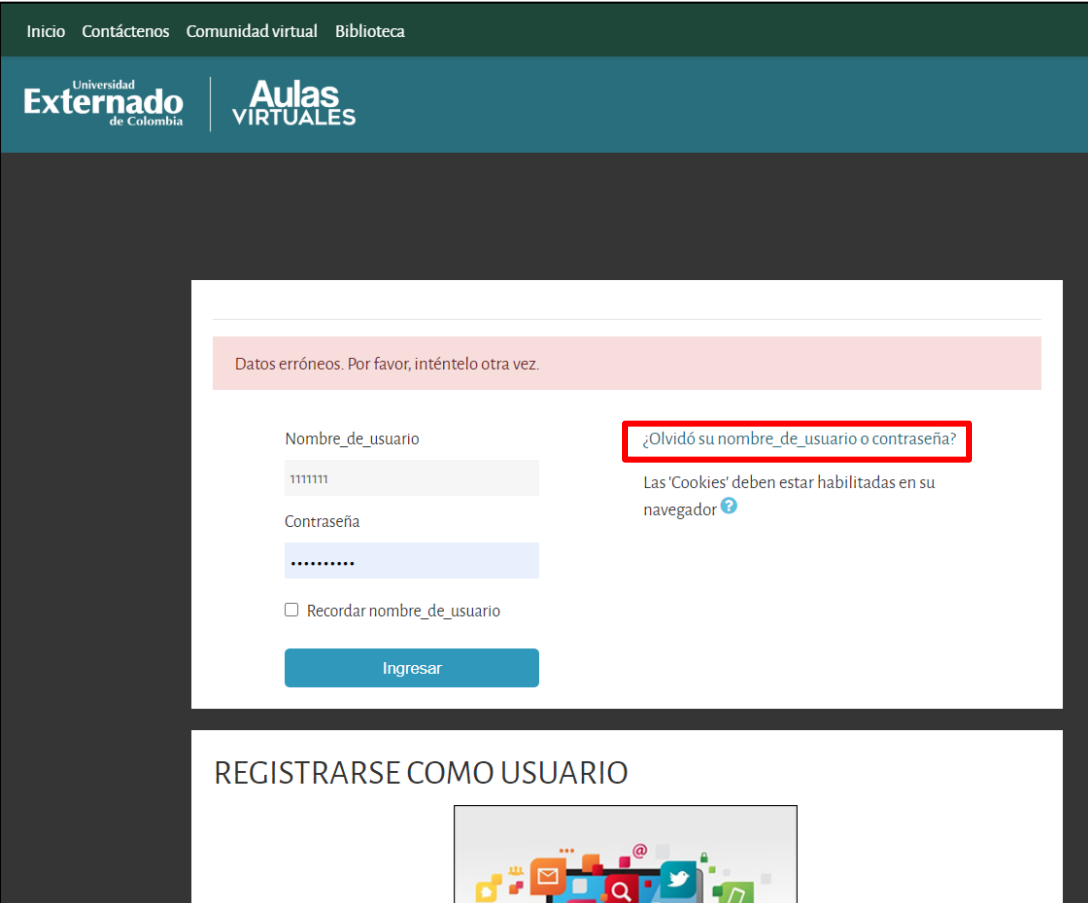

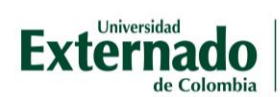

#### El sistema le solicita información de búsqueda, ya sea usuario (número de documento de identidad) o dirección email (generalmente correo institucional)

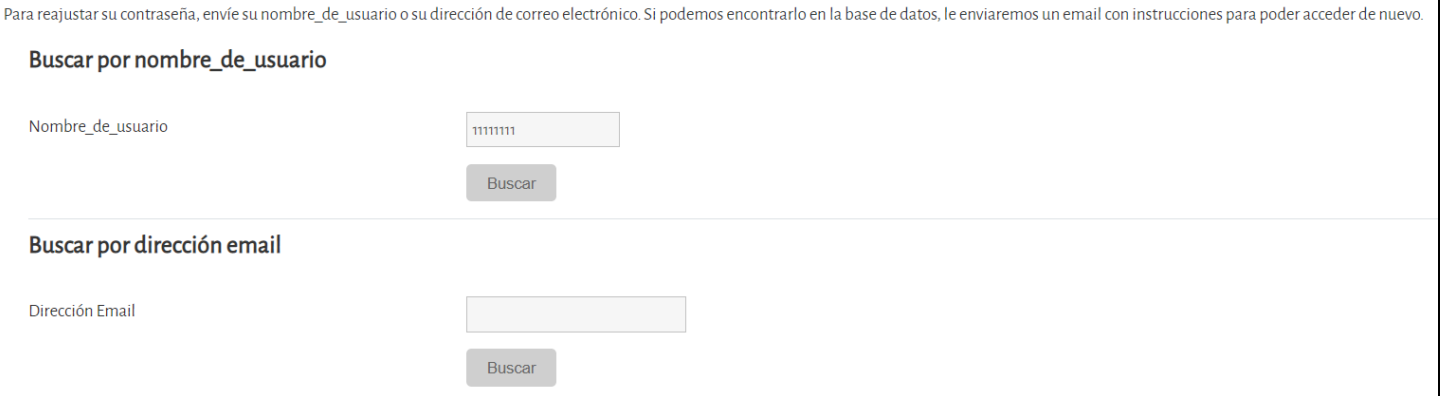

#### Después de incluir la información el sistema le informa que fue enviado un correo electrónico:

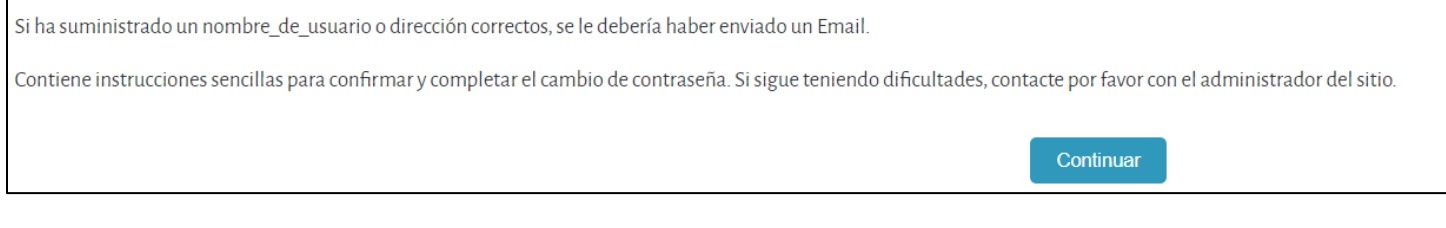

### Revise su correo electrónico y tendrá acceso a un link para asignar nueva contraseña. Este link estará habilitado por 30 minutos:

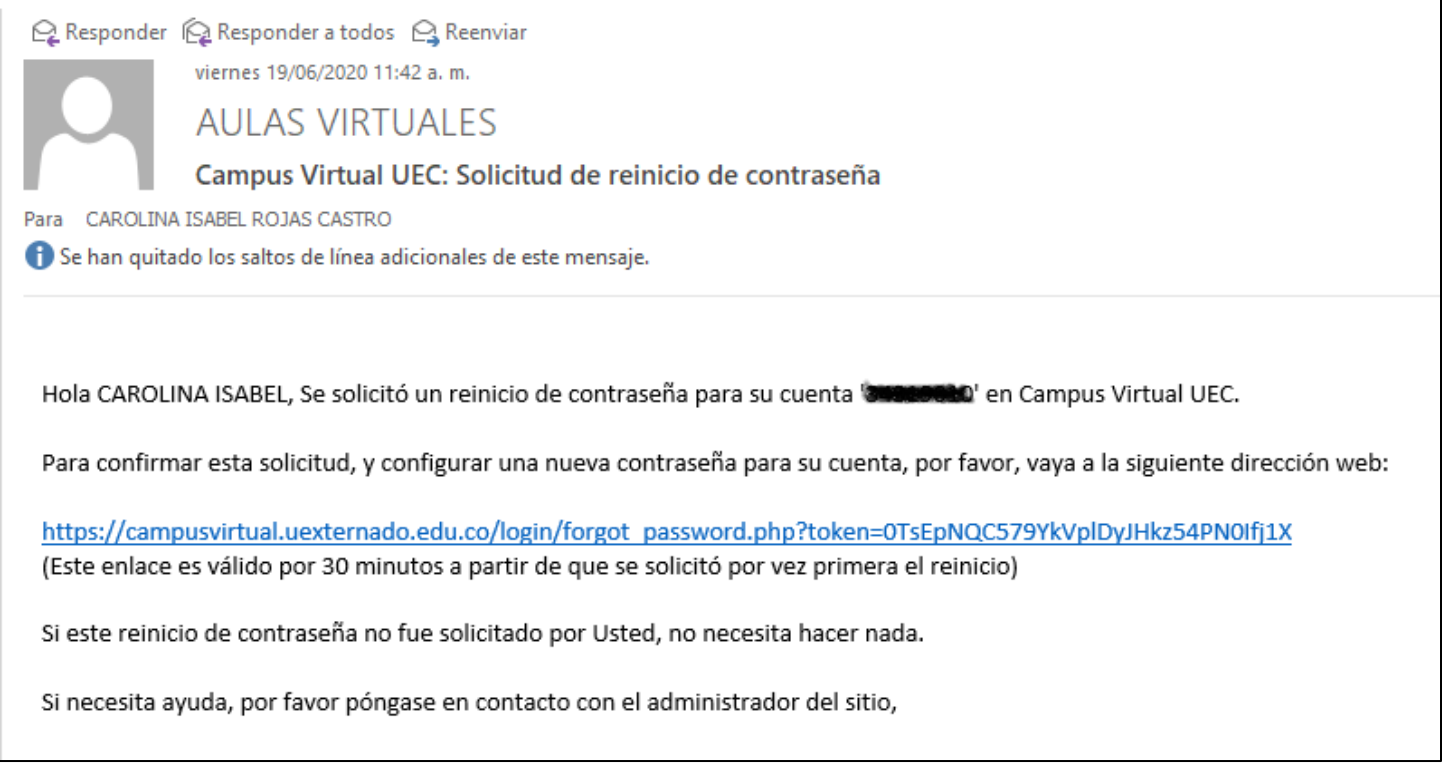

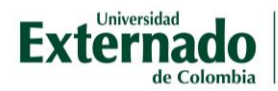

## Al hacer clic en el link, podrá asignar una nueva contraseña:

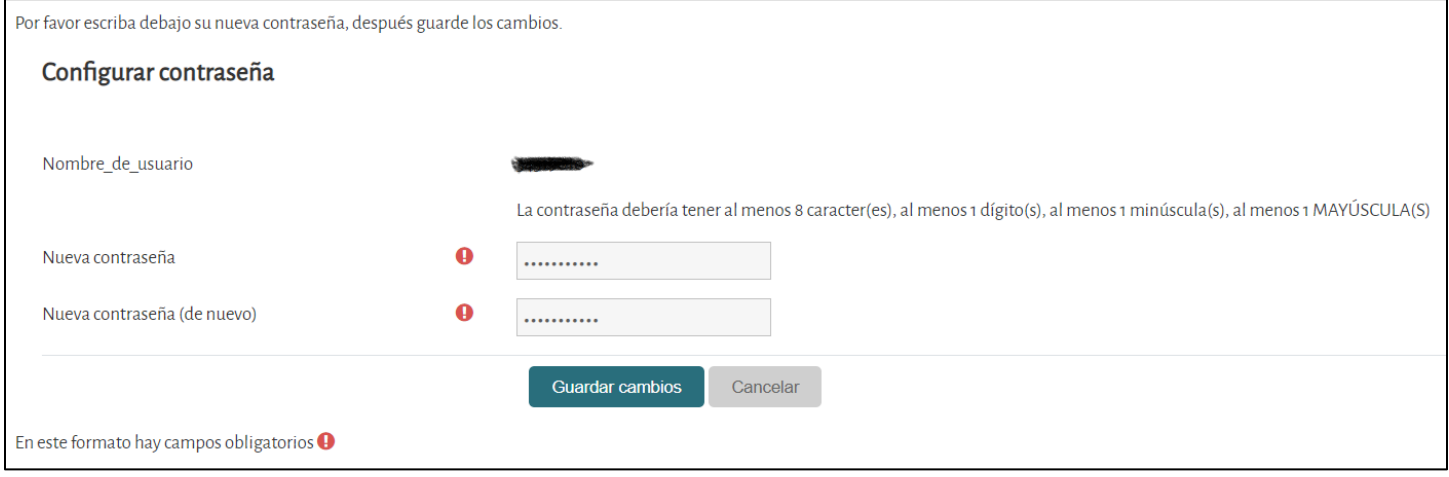

Al tener la nueva contraseña accederá a sus aulas virtuales, en el que le informará que fue configurada la contraseña y ver su nombre en el perfil, que le indica que se encuentra en su espacio de aulas virtuales.

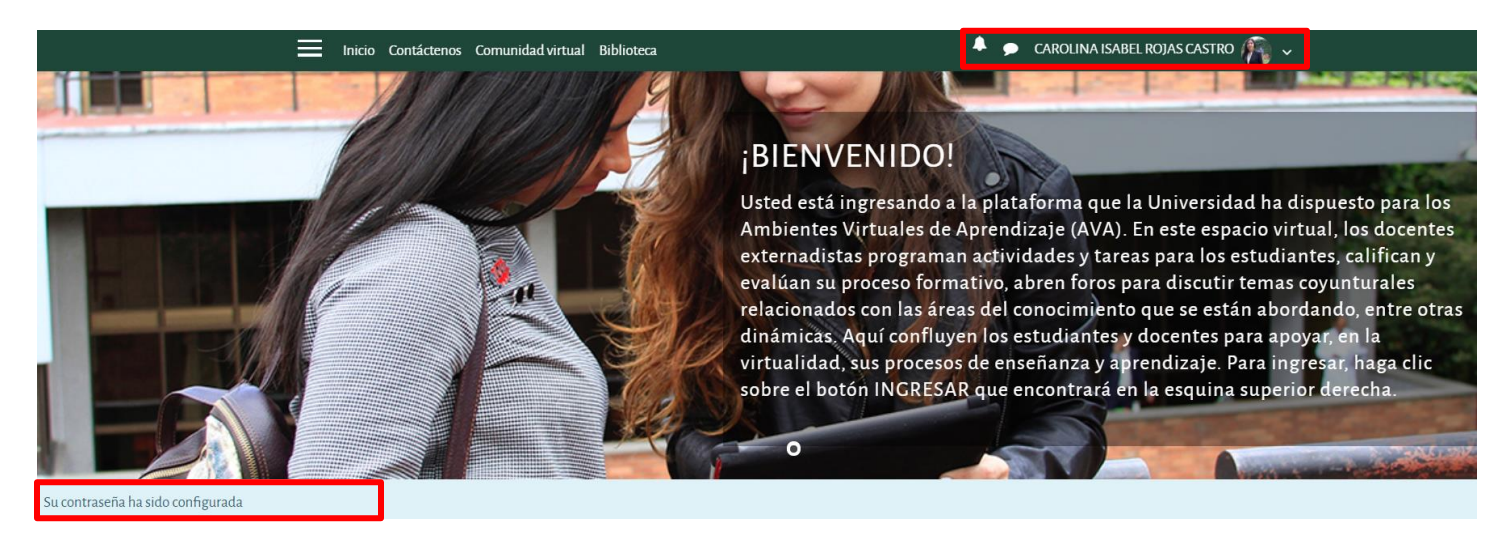